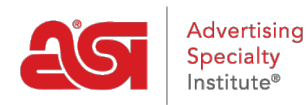

[Soporte de Producto](https://kb.asicentral.com/es-ES/kb) > [ESP Admin](https://kb.asicentral.com/es-ES/kb/esp-admin) > [Crear relaciones CRM](https://kb.asicentral.com/es-ES/kb/articles/create-crm-relationships)

## Crear relaciones CRM

Wendy Dujmovic - 2020-02-05 - [ESP Admin](https://kb.asicentral.com/es-ES/kb/esp-admin)

Los administradores pueden crear y administrar relaciones entre contactos y empresas en CRM. Las relaciones se crean en ESP CRM cuando se vinculan contactos o empresas entre sí. Las relaciones son direccionales con una parte hacia adelante y hacia atrás.

Por ejemplo, una de las relaciones que viene ya definido dentro de ESP CRM para los contactos y las empresas es la relación cliente/proveedor. Así que por ejemplo General Electric podría ser un proveedor de Boeing (para motores a reacción), y que por lo tanto haría Boeing un cliente de General Electric también. Es una relación, pero se puede expresar de dos maneras.

Puede usar las relaciones disponibles o crear las suyas propias para rastrear lazos familiares o afiliaciones profesionales.

Haga clic en el Avatar (icono de usuario) en la esquina superior derecha y, a continuación, seleccione Configuración. A continuación, haga clic en relaciones de las opciones de la izquierda.

Se mostrarán las relaciones estándar y una comprobación indicará si la relación debe utilizarse para contactos y/o para empresas. Para crear una relación personalizada, haga clic en el botón Agregar nueva relación.

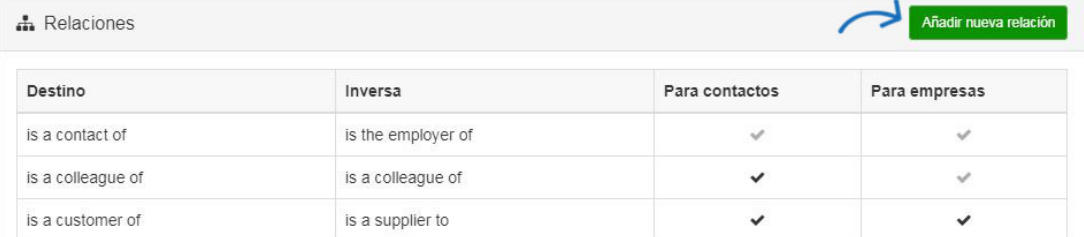

En la ventana Agregar relación, escriba un forward, que es la primera parte de la relación y un título para esa relación. Por ejemplo, para establecer una relación entre dos contactos que son el administrador y el empleado, empiece ingresando al frente del administrador. Dado que las relaciones tienen un avance y un retroceso, puede determinar cómo desea escribir la relación, pero asegúrese de que la inversa es correcta. Esto significa que si el forward Lee "es el empleador de" y el título delantero es "empleador" o "Gerente", el reverso tiene que leer "es el empleado de" y el título inverso debe ser "empleado", respectivamente.

Después de introducir los componentes de la relación, seleccione si esta relación se aplica a un contacto, una empresa o ambos. Por último, haga clic en guardar relación.

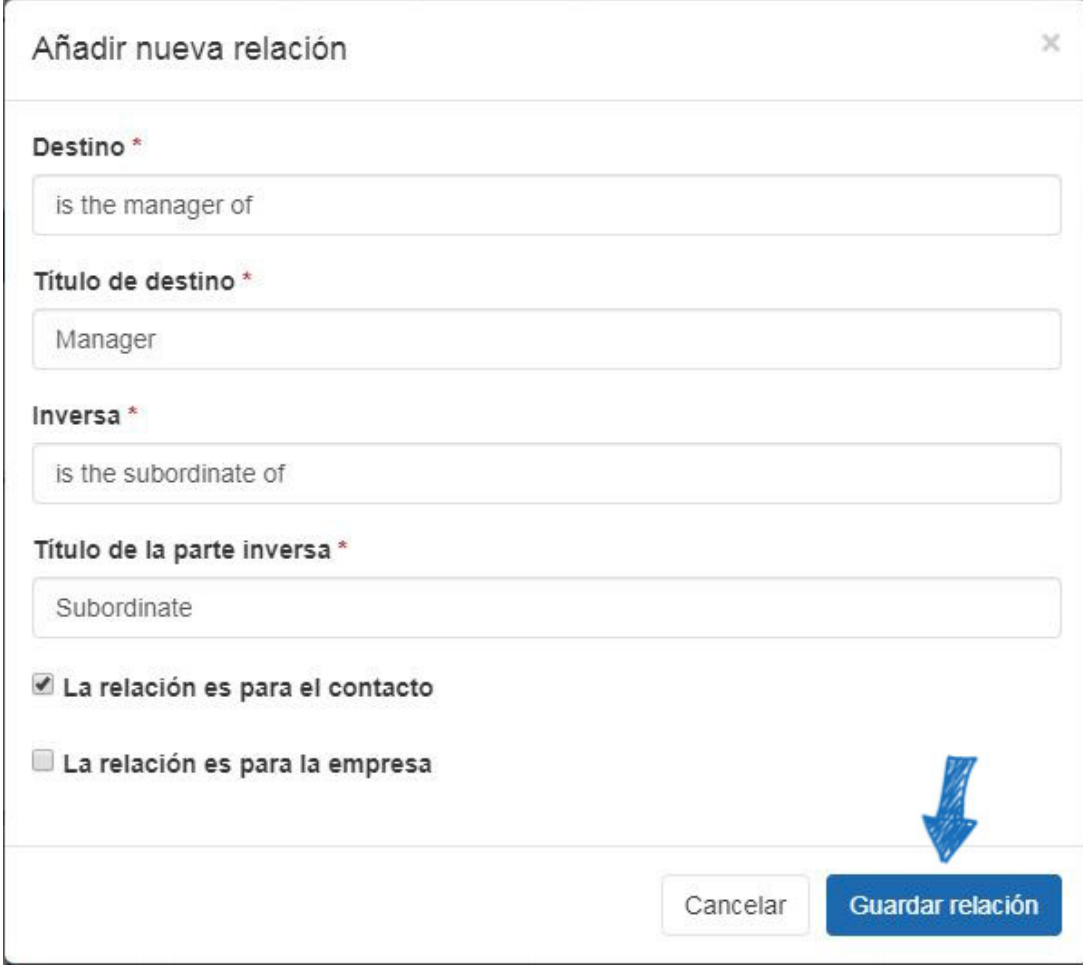

Las nuevas relaciones estarán disponibles para todos los usuarios dentro de su empresa. Es importante tener en cuenta que las relaciones no se pueden quitar ni editar después de que se hayan creado.